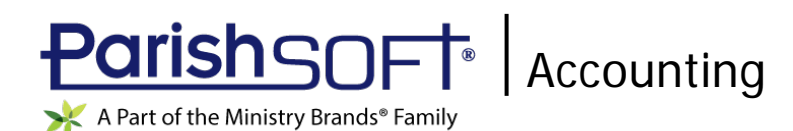

# ParishSOFT Accounting January 2020 Release Notes

These release notes inform you of new features, enhancements, and changes made in the January 2020 release of ParishSOFT Accounting.

## Browser Compatibility

ParishSOFT Accounting supports the following browsers only:

**• Internet Explorer, Version 9.0, 10.0, 11.0.** 

**Note** 

If your browser is IE 10 or IE 11, when you display the ParishSOFT Accounting website, a message appears to inform you that the browser is not compatible with the site. To resolve this error message, turn on the browser's setting to Compatibility View.

- Microsoft Edge 41.16299.15.0 HTML 16.16299
- Firefox:
	- For PC, Version 40.0 or higher
	- For MAC, Version 40.0 or higher
- Safari, Version 9.0 or higher
- Chrome, Version 62.0 or higher

### Additional Information

For information about recommended settings, IE's Compatibility View, and tips for using the various browsers, refer to our **Browser Information** page. To view this page, click the **Browser Information** link, located in the **Support & Services** section on your dashboard.

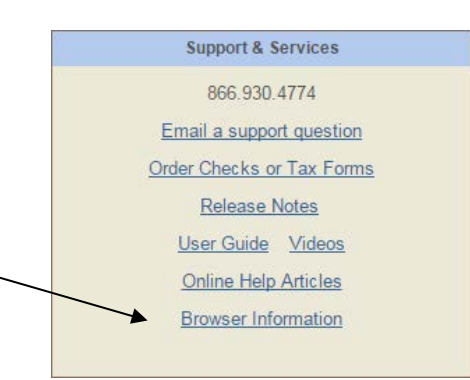

### What's New

**Ledger and Payables** 

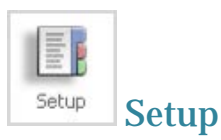

#### Bank of America Files Now Supported by Positive Pay

Bank of America was added to the list of banks supported by the Positive Pay process. Organizations can now use the service to monitor checks presented for payment against this bank.

If the Positive Pay feature is enabled for your organization, all you need to do is set up a Positive Pay file that meets the bank's specifications. The following instructions show you how to do this.

**Note** 

If you need to enable Positive Pay for your organization, see "Using Positive Pay" in the Ledger and Payables User Guide for instructions.

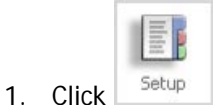

2. Select the **Positive Pay link:** 

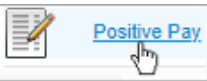

The Positive Pay form for Bank of America is displayed, as shown below:

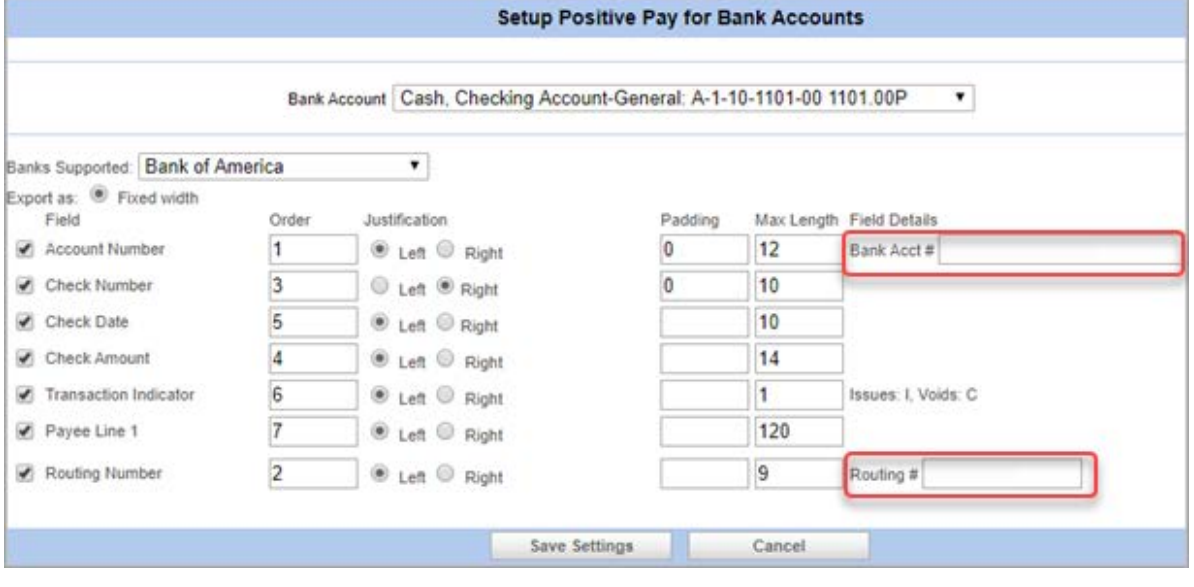

- 3. Refer to the previous illustration and complete the following:
	- a) In the **Bank Account** dropdown list, select the bank account.
	- b) In the **Banks Supported** dropdown list, select the **Bank of America** option.
	- c) In the **Bank Acct #** field, type the account number of the bank account you selected in Step 1a.
	- d) In the **Routing #** field, type the bank routing number (nine-digit code) that identifies the financial institution.
	- e) Leave the data in the remaining fields as is.
- 4. Click Save Settings

You can now process Bank of America checks through Positive Pay.

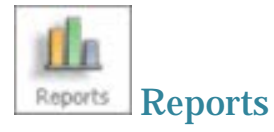

#### State/Payer's State No. Field in Vendors 1099 – Misc Report Expanded

Previously, the **State/Payer's state no.** field on the Vendors 1099 – Misc form was limited to 14 characters, so the last value in 15-character state tax IDs was being truncated. We expanded the field length to 15 characters. Now, when Form 1099 4-Up Blank Paper is printed, all state IDs are fully displayed.

Payroll

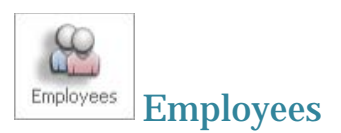

#### System Warns Users When Wrong Version of Federal W4 Form is Selected

Beginning January 1, 2020, all new employees in your system will have the **Post 2019** setting of the **Form W4 Version** option selected on the **Tax Data** tab in their employee profile:

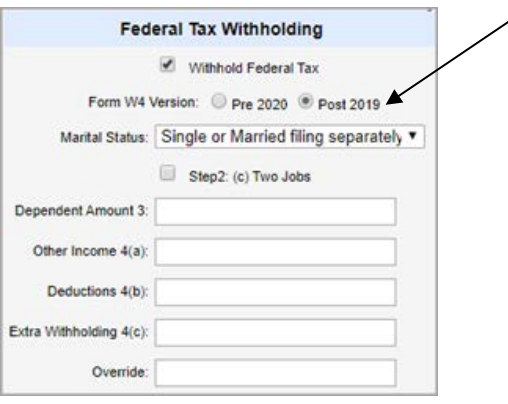

If this setting is changed to **Pre 2020** for any new employee, the system displays a warning to inform users that the **Post 2019** setting is the correct one to use.

Additionally, as of January 1, 2020, existing employees making changes to their federal tax withholding information are required to use the new 2020 Form W-4. Therefore, if you make changes to an existing employee's federal tax withholding information, select the **Post 2019** setting (shown above) on the **Tax Data** tab in the employee's record. The system displays a warning if it detects that the wrong setting is selected.

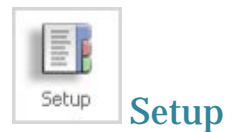

#### Bank of America Files Now Supported by Positive Pay

Bank of America was added to the list of banks supported by the Positive Pay process. Organizations can now use the service to monitor checks presented for payment against this bank.

If the Positive Pay feature is enabled for your organization, all you need to do is set up the file that meets Bank of America specifications. The following instructions show you how to do this.

**Note** 

If you need to enable Positive Pay for your organization, see "Using Positive Pay" in the Payroll User Guide for instructions.

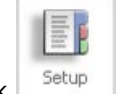

- 1. Click **Setup**
- 2. Select the **Positive Pay link:**

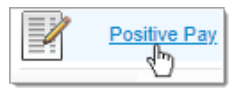

The Positive Pay form for Bank of America is displayed, as shown below:

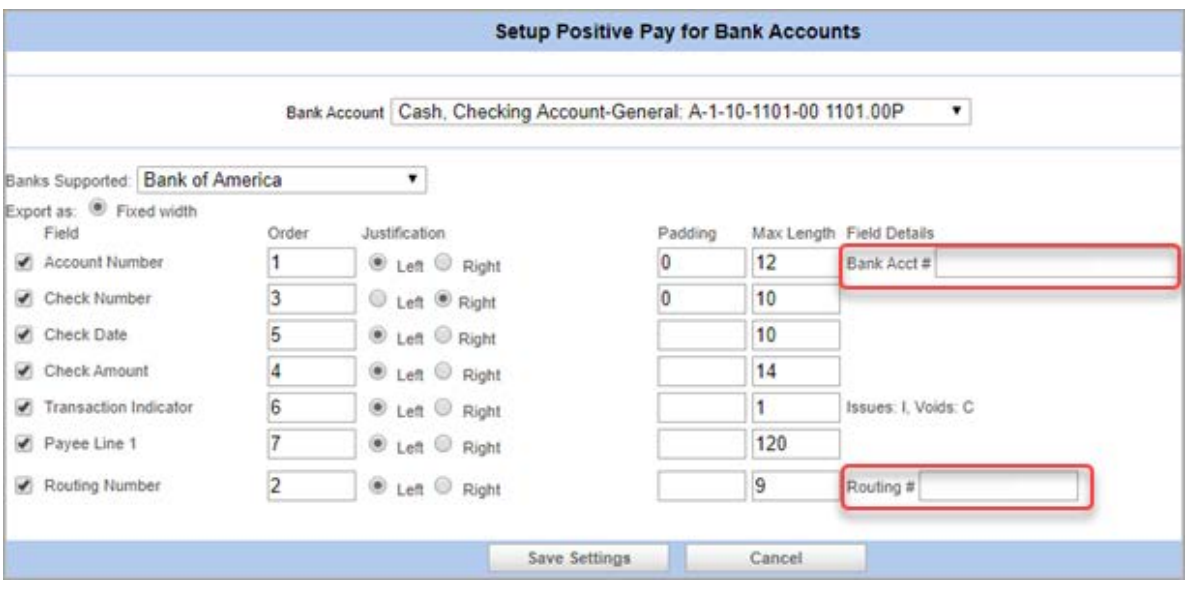

- 3. Refer to the previous illustration and complete the following:
	- a) In the **Bank Account** dropdown list, select the bank account.
	- b) In the **Banks Supported** dropdown list, select the **Bank of America** option.
	- c) In the **Bank Acct #** field, type the account number of the bank account you selected in Step 1a.
	- d) In the **Routing #** field, type the bank routing number (nine-digit code) that identifies the financial institution.
	- e) Leave the data in the remaining fields as is.
- 4. Click Save Settings

You can now process Bank of America checks through Positive Pay.